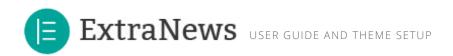

Thank you for purchasing my theme. If you have any questions that are beyond the scope of this help file, please feel free ask any questions on the online Support Forum, located at: http://themewich.com/forum. Thanks so much!

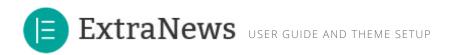

## Contents

••••••

| Getting Started 3                        |
|------------------------------------------|
| Installation 3                           |
| Setting Up The Grid As Your Homepage 4   |
| Setting Up The Slider As Your Homepage 4 |
| Setting Up The Blog 5                    |
| Setting Up The Contact Page 5            |
| Adding Posts 6                           |
| Adding Images 6                          |
| Adding Additional Images to the a Post 6 |
| Adding Video 7                           |
| Adding Categories 7                      |
| Adding Tags 7                            |
| Adding a Review Section to a Post 7      |
| Adding a Review Criteria and Score 8     |
| Choosing your Review Placement 8         |
| Adding Overall Rating Text and Summary 9 |
| Additional Post Options 9                |
| Featuring Posts on the Homepage 10       |
| Theme Features 11                        |
| Custom Widgets 11                        |
| Custom Social Counter Widget 11          |
| Custom Posts and Facebook Tab Widget 11  |
| Custom News Widget 12                    |
| Add a Twitter Widget 12                  |

| Custom Quick Conta                                                                                       | ct Widget       | 13  |
|----------------------------------------------------------------------------------------------------|-----------------|-----|
| Custom 125px x 125p                                                                                      | ox Ad Widget    | 13  |
| Shortcodes 14                                                                                            |                 |     |
| Column Shortcodes                                                                                        | 15              |     |
| Button Shortcodes                                                                                        | 16              |     |
| Titled Divider Shortc                                                                                    | ode 17          |     |
| Lightbox Shortcode                                                                                       | 17              |     |
| Tabs Shortcode                                                                                           | 18              |     |
| Slider Shortcode                                                                                         | 18              |     |
| Menus 19                                                                                                 |                 |     |
| Setting Up Your Mair<br>19                                                                               | Navigation Me   | nu  |
| Setting Up Your Top I                                                                                    | Navigation Menu | J20 |
|                                                                                                    |                 |     |
| Theme Options                                                                                            | 21              |     |
| Theme OptionsGeneral21                                                                                   | 21              |     |
| •                                                                                                    | 21              |     |
| General 21                                                                                               | 21              |     |
| General 21<br>Customize 21                                                                               |                 |     |
| General 21<br>Customize 21<br>Links & Highlight                                                          |                 |     |
| General21Customize21Links & HighlightHomepage21                                                          |                 |     |
| General21Customize21Links & HighlightHomepage21Posts22                                                   |                 |     |
| General21Customize21Links & HighlightHomepage21Posts22Fonts22                                            | 21              |     |
| General21Customize21Links & HighlightHomepage21Posts22Fonts22Theme Files23                               | 21<br>23        |     |
| General21Customize21Customize21Links & HighlightHomepage21Posts22Fonts22Theme Files23The Basic Structure | 21<br>23        |     |

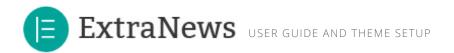

## **Getting Started**

To install this theme you must have a working version of WordPress already installed. For information regarding the installation of the WordPress platform, please see the WordPress Codex - http://codex. wordpress.org/Installing\_WordPress

## Installation

Once wordpress is installed, you can upload the theme files and activate the theme. The theme files can be uploaded in two ways:

- **FTP Upload:** Using your FTP program, upload the non-zipped theme folder into the **/wp-content/ themes/** folder on your server.
- WordPress Upload: First, unzip the downloaded zip file. Navigate to Appearance > Add New Themes > Upload. Go to browse, and select the zipped theme folder, called extranews.zip. Hit "Install Now" and the theme will be uploaded and installed.

Once the theme is uploaded, you need to activate it. Go to **Appearance > Themes** and activate your chosen theme.

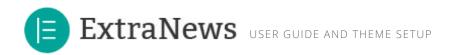

## Setting Up The Grid As Your Homepage

To set up the homepage you must create a new page. Navigate to **Pages > Add New.** You can give this page any title and you do not have to include any content. Select from **"Homepage - Grid "** from the **"Page Attributes"** section.Once you've selected **"Homepage - Grid"** for the "Page Attributes" section, **click publish**.

Now that you have created your new page which uses a homepage template, navigate to **Settings > Reading** and configure the **"Front Page Displays"** setting. Select the static page option and choose the page you just created as your front page. Your homepage is now created and can be viewed by visiting your root URL.

## Setting Up The Slider As Your Homepage

To set up the homepage you must create a new page. Navigate to **Pages > Add New.** You can give this page any title and you do not have to include any content. Select from **"Homepage - Slider"** from the **"Page Attributes"** section. Once you've selected **"Homepage - Slider"** for the "Page Attributes" section, **click publish**.

Now that you have created your new page which uses a homepage template, navigate to **Settings > Reading** and configure the **"Front Page Displays"** setting. Select the static page option and choose the page you just created as your front page. Your homepage is now created and can be viewed by visiting your root URL.

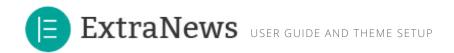

## Setting Up The Blog

To set up the blog you must create a new page. Navigate to **Pages > Add New.** You can give this page a title of "Blog" yet you do not have to include any content. Click **"Publish"**.

Once you have created your new page, navigate to **Settings > Reading** and configure the **"Front Page Displays"** setting. Select the static page option and choose the page you just created for your posts page. Your blog index is now created and can be viewed by visiting the page you just published.

## **Setting Up The Contact Page**

To set up the project page you must create a new page. Navigate to **Pages > Add New.** You can give this page any title and you do not have to include any content. Select from **"Page - Contact"** from the **"Page Attributes"** section. Once you've selected **"Homepage"** for the "Page Attributes" section, **click publish**. Then make sure you have an email address entered in Theme Options > Forms.

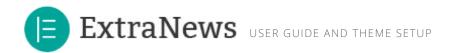

## **Adding Posts**

You can add your own posts to the theme. To add a new post, navigate to **Posts> Add New.** Here you can add a Title, your post content, assign various categories, upload images, add video or add review elements to the post.

## **Adding Images**

You can add as many images as you want to the post. To add your first image, start by setting a featured image - this will be used as your post thumbnail.

# Featured Image

To add a featured image, click the **"Set Featured Image"** link, upload your image and choose "Use as Featured Image". It is recommended that the featured image uploads are at least 670px in width but can be any height.

## Adding Additional Images to the a Post

You can also add additional images to the post to create a slideshow. Slideshow images need to be at least 670px wide, but can be any height.

| Second Slide     | Ŧ |
|------------------|---|
| Set Second Slide |   |

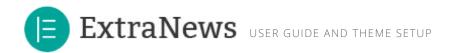

## **Adding Video**

Each post can display a video from YouTube or Vimeo. To add a video from either Vimeo or YouTube, simply copy and paste the page URL of the video in the video link box of your post. Each post will still display only a featured image on the blog pages, and the video on the individual post page. **Note, you don't need to use the video** "embed code". Just the video link.

### **Adding Categories**

You can categorize your posts by creating and assigning categories. You can create new categories by navigating to **Posts > Categories** or they can be created from the post creation page.

### **Adding Tags**

You can further categorize your posts by creating and assigning tags. You can create new tags by navigating to **Posts > Tags** or they can be created from the post creation page.

### Adding a Review Section to a Post

With this theme you can easily add a review to your post. First, find the box below the WYSIWYG editor that says "Is this a review post?" and click "Yes".

#### **Review Post Options**

#### Is this a Review Post?

Select whether you want this post to be a review post. ●Yes ○No You should see a few options that will appear below, once you click the "yes" radio button.

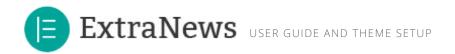

### Adding a Review Criteria and Score

In order for the review post to show up correctly, you'll need to add at least one criteria and score. Enter a name for your first review criteria, and use the slider to select a score between 1-10.

| Review Criteria 1           |    |  |  |
|-----------------------------|----|--|--|
| Enter your review criteria. |    |  |  |
| Criteria Score1             |    |  |  |
| Enter your first criteria   | 0) |  |  |
|                             |    |  |  |

Continue adding Criteria and Scores for as many review criteria as you like. If you need more than the default number of 5 criteria, just add more in Theme Options > Posts and change the "Number of Review Criteria Per Post" to a number of your choice.

| lumber of Review Criteria per Post |                                                                             |
|------------------------------------|-----------------------------------------------------------------------------|
| 10                                 | Keep this as low as you can for memory reasons to keep your load time fast. |

### **Choosing your Review Placement**

You'll also need to choose where in the post you want your review to show up. Your choices are Top, Bottom, or Both:

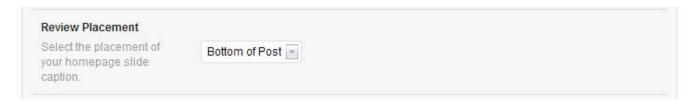

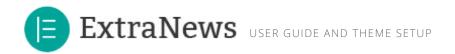

## **Adding Overall Rating Text and Summary**

You'll also want to enter an overall rating word like "Superb" or "Poor". The theme will automatically default to "Rating" if nothing is entered. Additionally, you'll want to enter a short few sentence summary about the review to give readers the gist at a glance.

| Enter a word for your overall<br>rating, like "Superb" or                                      | Superb                                                                               |
|------------------------------------------------------------------------------------------------|--------------------------------------------------------------------------------------|
| "Poor"<br>Rating Summary                                                                       | Enter a rating summary here. You can do a short summary, or even a pros and cons lis |
| Enter a rating summary<br>here. You can do a short<br>summary, or even a pros<br>and cons list |                                                                                      |

## **Additional Post Options**

The additional options let you define additional displays for your post. Cropping slideshow images makes them all uniform height. You can disable cropping and the theme will still create optimized image sizes automatically, but keeping the height ratio in tact and the slider with automatically resize to each image height. You can also have the slideshow autoplay with the second option.

| Additional Options                                                                            |            |
|-----------------------------------------------------------------------------------------------|------------|
| Crop Slideshow Images?<br>Select "Yes" if you want all the images to have the same<br>height. | Yes        |
| Autoplay Slideshow?<br>Select "Yes" if you want your slideshow to automatically<br>play.      | No 💌       |
| Share Style<br>Select a sharing section style for your post.                                  | Minimal    |
| Author Style<br>Where style do you want the author information?                               | Avatar Box |

Additionally, "Share Style" and "Author Style" are two other display options for your post. Try playing around with the different options until you get your desired post layout and look.

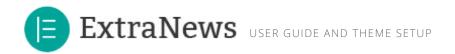

### Featuring Posts on the Homepage

You can feature select posts on the homepage, either in the grid or the slider. To select which posts you want to feature, you only need to make them "sticky". You can do this two ways. First, from you edit posts page, you just need to click the "edit" button from the "Visibility:Public" part of the Publish box:

| Publish •                                | Publish                                                 |
|------------------------------------------|---------------------------------------------------------|
| Preview Changes Status: Published Edit   | Preview Changes<br>Status: Published Edit               |
| Visibility: Public Edit                  | Visibility Public                                       |
| 📅 Published on: Sep 25, 2012 @ 0:01 Edit | Stick this post to the front page<br>Password protected |
| Copy to a new draft                      | Private                                                 |
| Move to Trash Update                     | OK Cancel                                               |

Alternatively, you can do it from the "Quick Edit" section of your "All Posts" page. Just hover over the post, click "quick edit" and click the "Make this Post Sticky" option, then click update:

| ries    | Tags                     |                      | Date   |
|---------|--------------------------|----------------------|--------|
| Tags    |                          |                      |        |
| Food,   | Off-Topic                |                      |        |
|         |                          |                      | 1      |
| 🖌 Allou | v Comments 🛃 Allow Pings | 1<br>                |        |
| Status  | Published Mo             | ake this post sticky |        |
|         | A                        |                      |        |
|         | /                        |                      |        |
|         |                          |                      | Update |

Any posts you mark as sticky will be featured on the homepage. However, if the they exceed the maximum number of posts (for instance if you choose 9), then they will appear below in chronological order with the rest of the posts in the "latest posts" section.

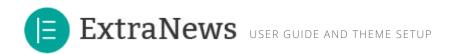

## **Theme Features**

## **Custom Widgets**

There are 5 custom widgets along with the standard widgets included with wordpress. They can be found under **Appearance > Widgets.** Widgets can be placed in the Footer, Below the Navigation and various sidebars on pages.

## **Custom Social Counter Widget**

A widget that allows you to display social links with subscribe/like counts.

- Coutner Title: An optional title for the widget.
- Facebook ID: The ID for your facebook page (not the url). Example: envato
- **Twitter ID (without the @):** Your twitter handle (without the @). Example: ajgagnon
- **Feedburn ID:** Your feedburn ID (not the url). To set up your site for feedburner for free, just visit http:// feedburner.google.com/ and add your blog rss url (http://example.com/rss) to feedburner.

## **Custom Posts and Facebook Tab Widget**

A widget that displays popular posts, recent posts, and an optional facebook feed.

- **Title (optional):** An optional title for the widget.
- Number of Posts: Select the number of posts to display. Must be at least 1
- **Social Media Tab:** Select if you want to show the Facebook tab.
- Is this widget in the footer?: This changes the skin for the facebook like box.
- **Facebook URL:** Enter the URL for your facebook page.
- **Feed:** Select if you want to show the Facebook feed from your wall.
- **Faces:** Select if you want to show the faces of the likes from your facebook page.

ExtraNews USER GUIDE AND THEME SETUP

## **Custom News Widget**

A widget that allows you to display the most recent blog posts from a specific category.

- News Title (optional): An optional title for the widget.
- **Number of Posts (Max 10):** Select the number of posts to display. Must be at least 1 and less than 10.
- Choose a Category: Select a post category from the dropdown list.

### Add a Twitter Widget

Due to the fact that twitter deprecated it's API in version 1.1, custom twitter widgets have new rate limits, display guidelines (style must match twitter.com) and are now intensly harder to configure (each theme user would need to create and register new twitter "app" with 4 special API keys). Because of this, we've decided the easiest and best way to get a twitter feed on your site is to use twitter's built-in twitter widget. Twitter's timeline widget doesn't have any rate limits (you can view it as many times as you like) and you can customize the colors to match your theme. To add a twitter widget, just follow these simple steps:

1. Visit **twitter.com/settings/widgets.** You should be logged into the Twitter account from which you wish to display your latest tweets.

2. Click "Create New" within the Widgets section. The "Configure a user widget" page will appear.

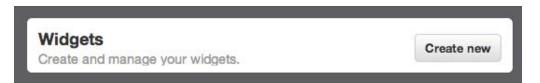

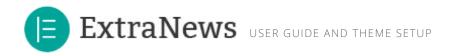

4. Under Options, enter the site URL in the **Domains** section.You can also select an alternate **Link Color** (it will default to blue).

5. Select the "**Create widget**" button and a line of HTML code will appear in a text box to the right. Copy this entire line of code and paste it into a Text Widget. You can place the Text widget with your code in the widget area where you'd like the latest tweets to appear.

|            | Protection A contraction of the second second |    |
|------------|----------------------------------------------------------------------------------------------------|----|
| Username   | @ ajgagnon                                                                                                    |    |
|            | ☑ No replies                                                                                                    |    |
| Height     | Default (600px)                                                                                                    | 3  |
| Theme      | Light                                                                                                    | ľ  |
|            | Auto expand photos                                                                                                    |    |
| Link color | Default (blue)                                                                                                    |    |
| Domains    | example.com                                                                                                    | // |
|            | Enter the domains of the sites with<br>you'll be embedding this timeline.<br>localhost is supported<br>automatically.                                                                                                    | he |
|            | Opt-out of tailoring Twitter [?]                                                                                                    |    |
|            | Create widget                                                                                                    |    |

## **Custom Quick Contact Widget**

A widget that allows you to display a quick contact form on your site.

- Contact Title (Optional): An optional title for the widget.
- Contact Page URL: URL of the contact page for validation and sending.
- Button Text: Text to display on the "submit" button

## Custom 125px x 125px Ad Widget

A widget that displays 125px by 125px ads.

- Ads Title (optional): An optional title for the widget.
- Randomize Order: Select whether you want to randomize ad order on each page load.

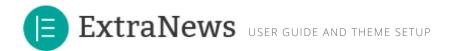

## • Custom 480px x 60px Ad Widget

A widget that displays a 480px by 60px ads.

- Ad Title (optional): An optional title for the widget.
- Ad Image URL: Enter the full URL of your image.
- Ad Image Link: Enter the URL where you want the image to link to.

## Shortcodes

The theme comes with a number of shortcodes allowing you to add styled content to your site with little effort. Shortcodes can embed files or create objects that would normally require lots of complicated code in just one line.

Conveniently, the available shortcodes have been included as buttons in the WYSIWYG editor. When creating a page or post, click the desired shortcode icon to insert your code. Simply hover over the buttons to see what shortcodes you'll be inserting.

#### **Shortcode Buttons:**

| Jplo | ad/In | sert | ugg              |     |     |     |             |     |     |     |             |     |       |     |     |     |             | Vi  | sual        | HT  | ML  |
|------|-------|------|------------------|-----|-----|-----|-------------|-----|-----|-----|-------------|-----|-------|-----|-----|-----|-------------|-----|-------------|-----|-----|
| B    | I     | ABC  | 0<br>0<br>0<br>0 | 1   | 66  |     |             |     |     | 2   |             |     | ABC - | 53  |     | 0   | -           |     | 19          | 9   |     |
| 1/2  | 1/2   | 1/3  | 1/3<br>Lest      | 2/3 | 2/3 | 179 | 1/4<br>Lest | 374 | 3/4 | 1/5 | 1/5<br>Lest | 2/5 | 2/5   | 3/5 | 3/5 | 4/5 | 4/5<br>LAST | 1/6 | 1/6<br>LAST | 5/6 | 5/6 |

4

ExtraNews User Guide and Theme Setup

## **Column Shortcodes**

Column shortcodes give you the versatility of creating variable layouts on a page. You can break paragraphs, images, and even other shortcodes into columns of your chosing. Columns are also responsive, and will automatically format themselves for mobile viewing.

#### Note: You must end each set of columns with a "last" option such as "One\_Half\_Last".

#### **Example:**

| -     |             |       |             |       |             |      |             |      |             |     |             |     |             |     |             |     |             | Vi  | sual        | HT  | ML          |
|-------|-------------|-------|-------------|-------|-------------|------|-------------|------|-------------|-----|-------------|-----|-------------|-----|-------------|-----|-------------|-----|-------------|-----|-------------|
| B     | I           | ABG   | 0<br>       | 1     | 66          |      | 1           |      | 6           | 2 6 |             | 3   | ABC -       | 53  |             | 0   | -           |     | 03          | 0   |             |
| /2 1/ | /2<br>AST 1 | 1/3   | 1/3<br>1857 | 2/3   | 2/3<br>1857 | 17.4 | 1/4<br>Lest | 374  | 374<br>IRST | 1/5 | 1/5<br>LRST | 2/5 | 2/5<br>1857 | 3/5 | 3/5<br>Left | Ч/S | 4/5<br>LAST | 1/6 | 1/6<br>Lest | 5/6 | 5/6<br>LAST |
| one_h | nalf]       | Insei | rt vo       | u coi | ntent       | here | [/on        | e ha | lfl         |     |             |     |             |     |             |     |             |     |             |     |             |

Columns go in halfs, thirds, fourths, fifths and sixths:

#### Columns:

[one\_half]content[one\_half] [one\_third]content[one\_third] [one\_fourth]content[one\_fourth] [two\_third]content[two\_third] .... etc.

#### Last Column of the Row:

[one\_half\_last]content[one\_half\_last] [one\_third\_last]content[one\_third\_last] [one\_fourth\_last]content[one\_fourth\_last] [two\_third\_last]content[two\_third\_last] .... etc. ExtraNews user guide and theme setup

## **Button Shortcodes**

These button shortcodes allows you to insert a button into your content and can be linked to the destination URL of your choice.

### Example:

| Upload/Insert 🔲 🗔 🖧                                                                                                    | Visual HTML           |
|----------------------------------------------------------------------------------------------------|-----------------------|
| B / ₩ Ξ Ξ ₩ Ξ Ξ Ξ ₩ ₩ ₩ Ξ Ξ Ξ - 8                                                                                                    |                       |
| 1/2 1/2 1/3 1/3 2/3 2/3 1/4 1/4 1/4 3/4 3/4 1/5 1/5 2/5 2/5 3/5 3/5 4/5 4/5 4/5 1/5 1/5                                                            | 1/6 1/6 5/6 5/6       |
| [button link="#" background="#BF6E9B" size="small" target="self"]Button<br>[button link="#" color="Red" size="medium" target="blank"]Button Text[/ |                       |
| Path:                                                                                                    |                       |
| Word count: 0 Last edited by admin on Jul                                                                                                    | y 1, 2011 at 12:27 am |

Buttons have the following options:

| color (optional) | size     | target                               |
|------------------|----------|--------------------------------------|
| "Red"            | "small"  | "blank" - opens in a new window.     |
| "Orange"         | "medium" | "self" - open in the current window. |
| "Yellow"         | "large"  |                                      |
| "Green"          | "huge"   |                                      |
| "Blue"           |          |                                      |
| "Purple"         |          |                                      |
|                  |          |                                      |

### background(optional)

For custom background colors. Must be in hexidecimal form and start with #. Example:

[button link="#" background="#BF6E9B" size="small" target="self"]#BF6E9B[/button]

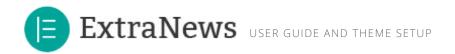

## **Titled Divider Shortcode**

This shortcode lets you place a divider anywhere. The divider will automatically match the width of it's container. For instance, if you want a half-width divider, place it inside a [one\_half][/one\_half] shortcode.

**Example:** [divider]Title[/divider]

### **Lightbox Shortcode**

A lightbox shorcode creates a link to a PrettyPhoto lightbox. The contents of the lightbox popup are indicated with the link="(linkurl)".

#### Example:

[lightbox link="http://www.example.com/image.jpg"]Link text or image can go here.[/lightbox]

The link can be an image, a vimeo or youtube link, or inline content.

Inline content Follows this form: [lightbox link="#inline-content"]Link Text[/lightbox] <div id="inlinecontent" style="display:none">This is inline content</div>

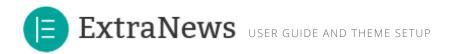

### **Tabs Shortcode**

The featured tabs shortcode allows you to insert content into multiple featured tabs. The tabs can be viewed in turn by the user. You can include any number of tabs but you must ensure the number of titles and tabs match.

#### **Example:**

[tabs tab1="Tab 1 Title" tab2="Tab 2 Title" tab3="Tab 3 Title"]

[tab]Tab 1 Content[/tab] [tab]Tab 2 Content[/tab] [tab]Tab 3 Content[/tab]

[/tabs]

### **Slider Shortcode**

The slider shortcode allows you to insert images into a slider. You can include any number of slides but you must ensure that you enter at least two image urls.

#### Images won't crop unless they are uploaded to the media gallery of your site.

#### **Example:**

[slider crop="yes" slide1="Enter an Image URL" slide2="Enter an Image URL" slide3="Enter an Image URL"] [/slider]

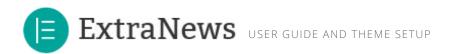

## Menus

Menus

## Setting Up Your Main Navigation Menu

If you using version 3.0 of WordPress or higher, you can setup custom menus to configure your site's navigation. The theme comes with one custom menu location called "Top Navigation Menu" and is located at the very top of the each page. If you are running earlier versions of WordPress, the menu degrades gracefully and automatically creates your navigation for you - custom menus are replaced with a list of pages. In this case, you will need to change the order of the pages via the page order option in pages.

To setup your custom menus, navigate to **Appearance** > **Menus.** Give your menu a name and create your menu items using the available widgets. You can add a variety of items including pages, categories, custom links. To extend the available widgets, click the screen options tab at the very top of the screen and configure your options.

Once you've added all your items to your menu, be sure to click "Save Menu". Then, set your menu by selecting it for the Main Navigation Menu in the "Theme Locations" box in the upper left hand side of the screen:

|                                                                             | Main Nav Menu        | Top Bar Menu | + |
|-----------------------------------------------------------------------------|----------------------|--------------|---|
| Theme Locations                                                             | Menu Name Main Nav M | lenu         |   |
| Your theme supports 2 menus. Select which<br>menu appears in each location. | Delete Menu          |              |   |
| Main Navigation Menu Main Nav Menu                                          |                      |              |   |
| Top Bar Navigation Menu                                                     | Home                 |              |   |
| Top Bar Menu                                                                | Grid Homepage        |              |   |
| Save                                                                        |                      |              |   |

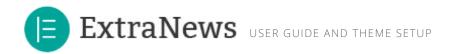

## Setting Up Your Top Navigation Menu

To setup your custom menus, navigate to **Appearance** > **Menus.** Give your menu a name and create your menu items using the available widgets. You can add a variety of items including pages, categories, custom links. To extend the available widgets, click the screen options tab at the very top of the screen and configure your options.

Once you've added all your items to your menu, be sure to click "Save Menu". Then, set your menu by selecting it for the Top Bar Navigation Menu in the "Theme Locations" box in the upper left hand side of the screen:

|                                                                             | Main Na             | av Menu    | Top Bar Menu | - (+ ) |
|-----------------------------------------------------------------------------|---------------------|------------|--------------|--------|
| Theme Locations 🔹 🔻                                                         | Menu Name           | Top Bar Me | enu          |        |
| Your theme supports 2 menus. Select which<br>menu appears in each location. | Delete Menu         |            |              |        |
| Main Navigation Menu                                                        |                     |            |              |        |
|                                                                             |                     |            |              |        |
| Main Nav Menu                                                               | About               |            |              |        |
|                                                                             | About               |            |              |        |
| Main Nav Menu Top Bar Navigation Menu Top Bar Menu                          | About<br>Contact Us |            |              |        |

Once you've created and set your Top Bar Navigation Menu, you just need to make sure the top bar is toggled to "on" in Theme Options > Customize.

| Top Panel                        |                                                                                      |
|----------------------------------|--------------------------------------------------------------------------------------|
| <ul><li>On</li><li>Off</li></ul> | Select whether you want a Top Panel to display the Date, Sitename and Secondary Menu |

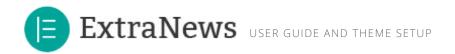

## **Theme Options**

You can customize the entire look of your theme, from colors to fonts and backgrounds. To get to the customization panel, navigate to **Appearance** > **Site Options.** 

### General

General options allow you to configure your site's setup. Here you have options to upload your own logo, favicon, and insert your Google Analytics code.

## Customize

The customize tab allows you to add your own branding to the theme. This includes textures, background images, and navigation and logo padding. You can also add your own custom css here if you'd like.

## Links & Highlight

The links and highlight tab allows you to customize the "highlight" color of the them, the theme's buttons and links throughout the site.

### Homepage

The homepage tab lets you customize homepage features. Sticky Posts, Autoplay Options, Transitions and Non-Featured Article Options can all be adjusted here.

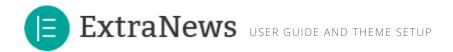

### Posts

In the posts tab you can adjust review style, number of review criteria, number of slides per post, slideshow and lightbox options.

## Forms

Forms lets you adjust your contact email address, as well as quote request items. You can also adjust successfully sent headings and descriptions.

### Fonts

From the Fonts tab, you can adjust sitewide fonts. Headline text is h1-h3, subheadline is h4-h5, and tiny details is h6 tags. Paragraph fonts will automatically adjust lists and other body-like text areas.

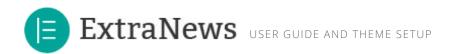

## **Theme Files**

This section discloses the sources of various files used within the theme and describes their function. Use this section to gain an understanding on how the theme functions behind the scenes if considering any type of modification.

## The Basic Structure

This template is a responsive layout built upon "Media Queries". The css uses "media queries" to size specific content areas and other elements depending on browser width. Refer to the media queries section at the end of style.css for more information.

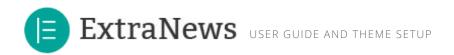

## **CSS Files and Structure**

To ensure maximum flexibility, and allowing for easier changes, I'm using one main style.css file for almost all changes. The following are site-wide style sheets and are needed on every page:

**reset.css** - The first one is a generic reset file. Many browser interpret the default behavior of html elements differently. By using a general reset CSS file, we can work round this. This file also contains some general styling, such as anchor tag colors, font-sizes, etc. Keep in mind, that these values might be overridden somewhere else in the file.

**style.css** - Used for the specific styling of elements, layout and typography throughout the site. In this file you can change the styles of any of the elements throughout the site, such as buttons, image frames, sliders, featured tabs, forms, quotes and more.

**style.php** - User values entered in the options panel of the admin interface. This outputs custom.css on the frontend of the site.

prettyphoto.css - used for lightbox styling. You can change the prettyphoto skin in the admin panel under Posts.

If you would like to edit a specific section of the site, simply identity the class you wish to change (typography, layout, superfish navigation, skin, etc.) and find the appropriate label in style.css.

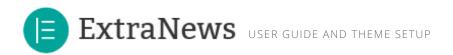

## Javascript

This theme imports multiple javascript files. The use of javascript in this site enhances the user experience, but isn't necessary to view the site if the user have javascript disabled.

Here are some scripts worth noting:

- **jQuery** (This framework is the engine for all the javascript effects on the site)
- **custom.js.php** (This file initializes all of the javascript plugins upon page-load)
- 3rd-Party Plugins

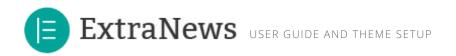

Here's more detail:

jQuery is a Javascript library that greatly reduces the amount of code that you must write.

Some of the animation, like hover effects is done by the use of custom scripts located in this file. Additionally, this file neatly initializes all of the javascript plugins on page load. Each initialization script detects if it's been activated, so if you remove a javascript feature there's no need to remove it from the custom.js file, however best practice is that you do so.

Additionally, there's a few custom scripts included made specifically for this theme.

- jQuery Mobile Nav Helper Not necessary for functionality, but makes a more smooth mobile menu.
- Hover Effects These functions control all the image hover effects for the theme
- Scroll to Top One click smooth scroll to top of screen.
- Homepage Tooltip Tooltip helper for more headlines on the homepage
- Ajax Load Posts From Category Dynamically loading homepage posts.

In addition to the custom scripts, I implement a few "tried and true" plugins to create the effects. I've used a very basic implementation of each. You can see full documentation by visiting the sites below if you wish to customize them.

- JQuery Isotope (Masonry Layout of Posts)
- Nivo Slider Slider (Image Slideshows)
- FitVid (Allows for Responsive Video Embedding)
- Superfish (Dropdown Navigation)
- Jquery Easing (For Easing Effects)
- Pretty Photo (For Photo & Video Lightbox)
- Tabs.js (Tabs Script)
- Modernizer (for advanced css3 animations)
- Jquery Validate (For Front-End Form Validation)
- Tipsy Tooltips (For Tooltip Hovers)
- Koottam (For Social Counters)

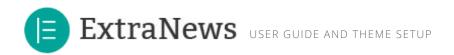

## **Sources and Credits**

I've used the following plugins:

Nivo Slider (Image Slideshows) Multiple Post Thumbnails Plugin Thematic Options Framework Isotope by Metafizzy Superfish (Dropdown Navigation) Jquery Easing (For Easing Effects) Pretty Photo (For Photo & Video Lightbox) Jquery Validate (For Front-End Form Validation) Jquery Koottam (For Social Counts) Jquery Fitvid (For Dynamic Video Resizing) Modernizer (For advanced browser detection) Tipsy Tooltips (For Tooltips) Google Fonts API

This theme also utilizes free icon packs "Mini" by FamFamFam, and "Oxygen Icons" by Oxygen Team which can be found in the icons subfolder of the images folder.

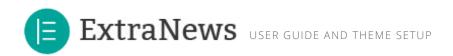

Once again, thank you so much for purchasing this theme. As I said at the beginning, I'd be glad to help you if you have any questions relating to this theme. If you have a more general question relating to the themes on ThemeForest, you might consider visiting the forums and asking your question in the "Item Discussion" section.

Thanks Again!